# **IBM SPSS Modeler Premium 18.1.1** インストールおよび構成 ガイド

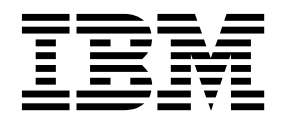

## 目次

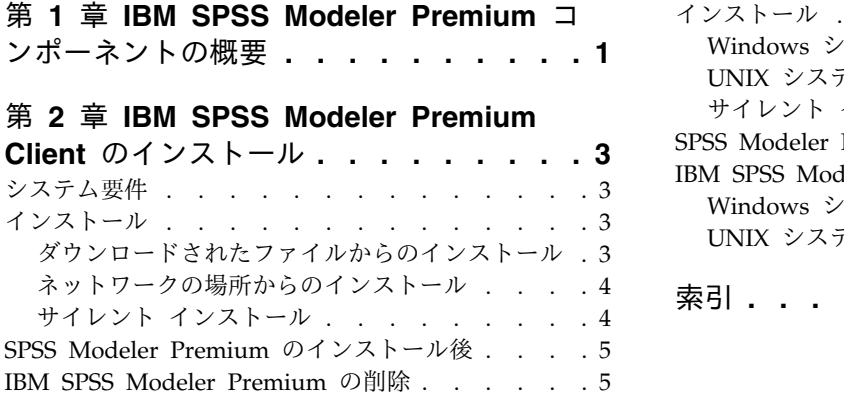

### 第 **3** 章 **IBM SPSS Modeler [Premium](#page-10-0)**

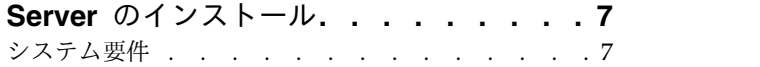

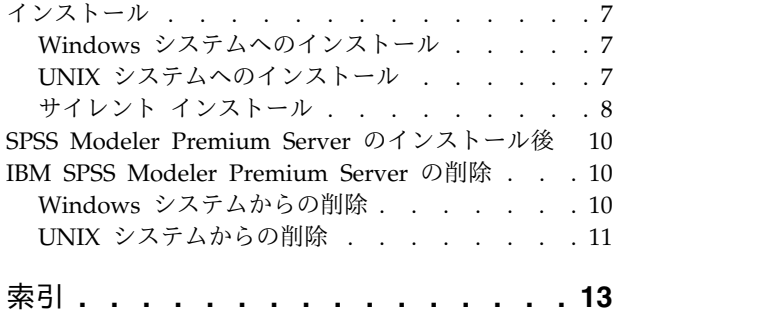

### <span id="page-4-0"></span>第 **1** 章 **IBM SPSS Modeler Premium** コンポーネントの概要

IBM® SPSS® Modeler Premium には、IBM SPSS Modeler Text Analytics が組み込まれています。

#### **IBM SPSS Modeler Text Analytics**

SPSS Modeler Text Analytics は強力なテキスト分析機能を提供するものであり、高度な言語テクノロジ と自然言語処理 (Natural Language Processing、NLP) を使用して、さまざまな無構造テキスト・データ を高速で処理し、重要な概念を抽出および整理します。さらに、SPSS Modeler Text Analytics はこれら のコンセプトをカテゴリーにグループ化できます。

組織内の約 80% のデータは、レポート、Web ページ、電子メール、コール・センターのメモなどのテキ スト・ドキュメント形式です。テキストは、組織が顧客の動向をより良く把握するための重要な要素です。 NLP を組み込むシステムは、複合句などのコンセプトを効率的に抽出できます。さらに、規定となる言語 の情報を使用して、キーワードを製品、組織、人物など、意味や状況に応じて関連グループに分類できま す。その結果、情報のニーズに対する関連性を迅速に確認できます。これらの抽出されたコンセプトとカテ ゴリーは、人口統計など既存の構造化されたデータと組み合わせることができ、さらに SPSS Modeler と その豊富なデータ マイニング ツールを使ったモデル作成に適用することにより、焦点を絞ったより良い決 定を下すことができます。

言語システムの性能は、情報量がすべてです。つまり、辞書に含まれている情報が多いほど、より高品質の 結果が得られます。SPSS Modeler Text Analytics には、キーワードや類義語の辞書、ライブラリー、お よびテンプレートなど、一連の言語リソースが付属しています。またこの製品を使用すると、状況に合わせ てこれらの言語リソースを開発および調整できます。言語リソースの調整はインタラクティブなプロセス で、正確なコンセプトの取得とカテゴリー化に必要です。CRM およびゲノムなど、特定のドメインのカス タム テンプレート、ライブラリー、辞書も含まれています。

### <span id="page-6-0"></span>第 **2** 章 **IBM SPSS Modeler Premium Client** のインストール

#### システム要件

一般的な要件

IBM SPSS Modeler Premium は、SPSS Modeler Client がすでにインストールされているシステムにイ ンストールする必要があります。

システム要件を確認するには、[http://publib.boulder.ibm.com/infocenter/prodguid/v1r0/clarity/](http://publib.boulder.ibm.com/infocenter/prodguid/v1r0/clarity/index.jsp) [index.jsp](http://publib.boulder.ibm.com/infocenter/prodguid/v1r0/clarity/index.jsp) を参照してください。

#### **SPSS Modeler Text Analytics** 要件

以前のバージョンからのアップグレード。 SPSS Modeler Text Analytics バージョン 18.1.1 をインスト ールする前に、TAP、テンプレート、およびライブラリーの保存と現在のバージョンから新しいバージョン へのエクスポートを行ってください。これらのファイルの保存先は、最新バージョンのインストール時に、 削除または上書きされることのないディレクトリーにすることをお勧めします。

最新バージョンの SPSS Modeler Text Analytics をインストールしたら、保存した TAP ファイルのロー ド、保存した任意のライブラリーの追加、または保存した任意のテンプレートを最新バージョンで使用する ためのインポートおよびロードを行うことができます。

### インストール

重要**:** インストールするには、コンピューターに管理者権限でログオンする必要があります。

#### ダウンロードされたファイルからのインストール

#### **Windows XP** の場合

- 1. ダウンロードしたファイルをダブルクリックし、ファイルをコンピューター内の場所に解凍します。
- 2. Using Windows Explorer を使用して、ファイルを解凍した場所を参照し、*setup.exe* をダブルクリッ クします。
- 3. 画面に表示される指示に従います。

#### **Windows Vista** およびそれ以降の場合

注**:** 以下のように、管理者としてインストーラーを実行する必要があります。

- 1. ダウンロードしたファイルをダブルクリックし、ファイルをコンピューター内の場所に解凍します。
- 2. Windows Explorer を使用してファイルを解凍した場所を参照します。
- 3. *setup.exe* を右クリックし、「管理者として実行」を選択します。
- 4. 画面に表示される指示に従います。

### <span id="page-7-0"></span>ネットワークの場所からのインストール

1. Windows Explorer を使用して、管理者から指定された *setup.exe* ファイルの場所を参照します。

2. *setup.exe* を右クリックし、「管理者として実行」を選択します。

3. 自動再生メニューから、「IBM SPSS Modeler Premium のインストール」をクリックします。

4. 画面に表示される指示に従います。

### サイレント インストール

サイレント・モードでは、自動的にインストールを実行できます。サイレント・インストールを実行する と、システム管理者はインストールの様子を確認したり、各種のプロンプトやダイアログボックスへの入力 作業をしなくてすむようになります。この方法は、同一のハードウェアを使用する、異なる多くのコンピュ ーター上に SPSS Modeler Premium をインストールする場合に特に役立ちます。

注**:** サイレント インストールを実行可能にするには、管理者権限が必要です。

#### **Windows -** サイレント インストール

Windows システムでサイレント インストールを実行するには、Microsoft Installer (MSI) を使用しま す。msiexec.exe を使用して MSI パッケージをインストールします。

以下のオプションを使用できます。

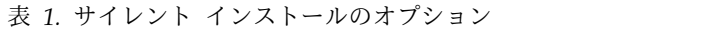

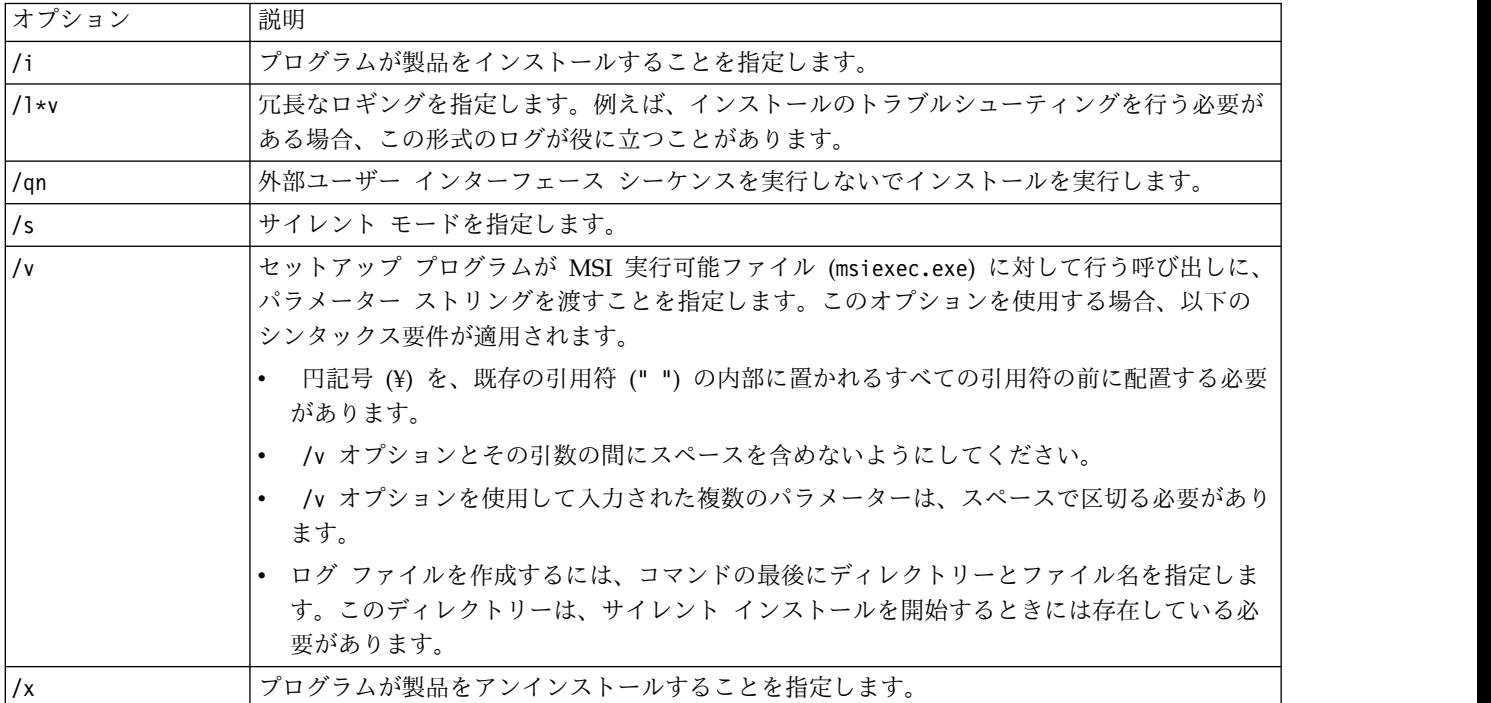

以下のテキストは、MSI コマンドの例を示します。

```
c:¥>msiexec.exe /i ModelerPremium32.msi /qn /l*v
c:¥temp¥Modeler_Silent_Install.log
Agreetolicense=true
```
<span id="page-8-0"></span>注**:** ご使用のシステムによっては、前述の例の .msi ファイルを変更することが必要な場合があります。 SPSS Modeler Premium クライアント用の .msi のバージョンを以下のリストに示します。

- ModelerPremium32.msi 32 ビット
- ModelerPremium64.msi 64 ビット
- v ModelerPremiumJP.msi 32 ビット、日本語
- v ModelerPremiumJP64.msi 64 ビット、日本語

#### **Windows -** サイレント アンインストール

以下のテキストは、ソフトウェアをサイレントにアンインストールする MSI コマンドの例を示します。 C:¥>msiexec.exe /x ModelerPremium64.msi /qn /norestart

### **SPSS Modeler Premium** のインストール後 **SPSS Modeler Text Analytics** データ ディレクトリーの場所

デフォルトでは、SPSS Modeler Text Analytics の通常の動作における必要に応じたファイルの更新およ び書き込みの際に、SPSS Modeler Text Analytics はデフォルトのインストール場所を使用します。

SPSS Modeler Text Analytics クライアントでは、データはデフォルトでインストールされたデータベー ス (C:¥ProgramData¥IBM¥SPSS¥TextAnalytics¥18.1.1¥tmwb\_18.1.1.db ) に書き込まれます。別のデータ ディレクトリーを使用するには、次のディレクトリーにある ta\_client\_conf.properties ファイル内の指 示を使用して、新しいディレクトリーを指定します。C:¥Program Files¥IBM¥SPSS¥Modeler¥18.1.1¥ext¥lib¥spss.TMWBClient¥conf¥

#### **SPSS Modeler Text Analytics (Windows Vista** の場合**)**

SPSS Modeler Text Analytics を Windows Vista にインストールする場合は、インストール後に追加ス テップを行う必要があります。

変更権限を C:¥ProgramData¥IBM¥SPSS¥TextAnalytics¥18.1.1¥tmwb\_18.1.1.db ファイルに追加してくださ い。これにより、テンプレートの読み込みやテキスト マイニング モデル ビルダーの実行時に発生するさ まざまなエラーが回避されます。

#### **IBM SPSS Modeler Premium** の削除

IBM SPSS Modeler Premium をアンインストールするには、次の手順に従います。

1. Windows の「スタート」メニューから次のように選択します。

「設定」 > 「コントロール パネル」

- 2. 「コントロール パネル」から「プログラムの追加と削除」を選択します。
- 3. 「プログラムの変更または削除」をクリックします。
- 4. 現在インストールされているプログラムのリストから IBM SPSS Modeler Premium を選択し、「変 更**/**削除」 をクリックします。コンピューターに複数のバージョンがインストールされている場合は、 削除するバージョンを間違えないように選択します。

アンインストールが完了すると、メッセージが表示されます。

### <span id="page-10-0"></span>第 **3** 章 **IBM SPSS Modeler Premium Server** のインストール

### システム要件

IBM SPSS Modeler Premium Server は、SPSS Modeler Server がすでにインストールされているシステ ムにインストールする必要があります。IBM SPSS Modeler Premium Server の要件は、SPSS Modeler Server の要件と同じです。

### インストール

重要**:** インストールするには、コンピューターに管理者権限でログオンする必要があります。

### **Windows** システムへのインストール

IBM SPSS Modeler Premium Server は、SPSS Modeler Server のインストール場所にインストールする 必要があります。SPSS Modeler Server がインストールされていない場合、IBM SPSS Modeler Premium Server のインストールは失敗します。

IBM SPSS Modeler Premium Server をインストールするには、次の手順を実行します。

- 1. 管理者権限を使用して、サーバー・コンピューターにログオンします。
- 2. ダウンロードした eAssembly に対して以下を実行します。
	- ファイルをダブルクリックしてインストール・ファイルを回答します。
	- v インストール・ファイルを解凍した場所に移動し、*Server64.exe* をダブルクリックします。
- 3. 画面に表示される指示に従います。
- 4. インストールが完了したら SPSS Modeler Server ホストを再起動します。

### **UNIX** システムへのインストール

IBM SPSS Modeler Premium Server は、SPSS Modeler Server のインストール場所にインストールする 必要があります。SPSS Modeler Server がインストールされていない場合、IBM SPSS Modeler Premium Server のインストールは失敗します。

システムのカーネルの制限が、IBM SPSS Modeler Premium Server の運用に十分であることを必ず確認 してください。少なくとも 4 GB 使用可能であることが推奨されます。既存のサイズを設定し、必要に応 じて増やすには、コマンド **ulimit -a** を使用します。

SPSS Modeler Premium Server をインストールするには、次の手順を実行します。

- 1. SPSS Modeler がターゲット・マシンで実行していないことを確認します。
- 2. SPSS Modeler Server Professional をインストールしたユーザーとしてログインし、このユーザーがイ ンストーラーを実行できることを確認します。
- 3. ダウンロードした eAssembly に対して以下を実行します。
	- v ファイルをダブルクリックしてインストール・ファイルを適切な場所に解凍します。
	- v インストール・ファイルが解凍された場所に移動します。

<span id="page-11-0"></span>注**:** シェルにいる場合は、ユーザー・インターフェースの代わりに、コマンド unzip *<image name>*.zip を使用してファイルを解凍します.

- 4. .bin ファイル (例: premium\_server\_aix64.bin または premium\_server\_zlinux64.bin) を実行しま す。
- 5. 表示された手順に従います。インストール・ディレクトリーを要求するメッセージが表示されたら、 SPSS Modeler Server のインストール・ディレクトリーを使用します。別のディレクトリーを指定す ると、エラー・メッセージが表示されます。
- 6. インストールが完了したら、SPSS Modeler Server ホストを再始動します。

### サイレント インストール

サイレント・モードでは、自動的にインストールを実行できます。サイレント・インストールを実行する と、システム管理者はインストールの様子を確認したり、各種のプロンプトやダイアログボックスへの入力 作業をしなくてすむようになります。この方法は、同一のハードウェアを使用する、異なる多くのコンピュ ーター上に SPSS Modeler Premium をインストールする場合に特に役立ちます。

注**:** サイレント インストールを実行可能にするには、管理者権限が必要です。

#### **Windows -** サイレント インストール

Windows システムでサイレント インストールを実行するには、Microsoft Installer (MSI) を使用しま す。msiexec.exe を使用して MSI パッケージをインストールします。

以下のオプションを使用できます。

表 *2.* サイレント インストールのオプション

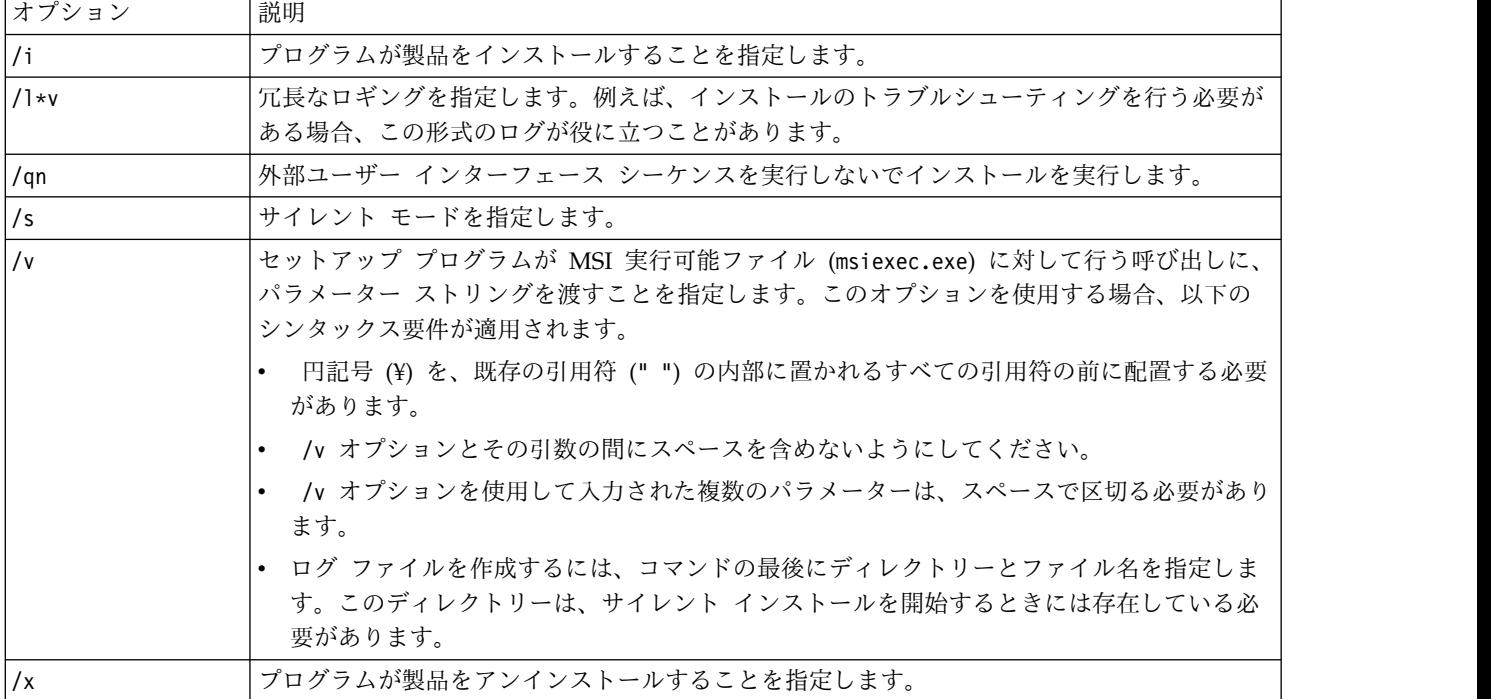

以下のテキストは、MSI コマンドの例を示します。

c:¥>msiexec.exe /i ModelerPremiumServer64.msi /qn /L\*v c:¥temp¥Modeler\_Silent\_Install.log AgreeToLicense=true

注**:** ご使用のシステムによっては、前述の例の .msi ファイルを変更することが必要な場合があります。 SPSS Modeler Premium サーバー用の .msi のバージョンを以下のリストに示します。

- v ModelerPremiumServer64.msi 64 ビット
- v ModelerPremiumServerJP.msi 64 ビット、日本語

#### **Windows -** サイレント アンインストール

以下のテキストは、ソフトウェアをサイレントにアンインストールする MSI コマンドの例を示します。 C:¥>msiexec.exe /x ModelerPremium64.msi /qn /norestart

#### **Linux / UNIX -** サイレント インストール

Linux システムまたは UNIX システムでサイレント インストールを実行するには、以下を実行します。

- 1. インストーラー ファイルをコピーしたのと同じ場所に、installer.properties ファイルを作成しま す。
- 2. テキスト エディターで、installer.properties の値を設定します。以下のテキストは、 installer.properties ファイルの例を示します。

=============================================== # Thu Jan 29 11:35:37 GMT 2015 # Replay feature output # --------------------- # This file was built by the Replay feature of InstallAnywhere. # It contains variables that were set by Panels, Consoles or Custom Code.

#Indicate whether the license agreement been accepted #---------------------------------------------------- LICENSE\_ACCEPTED=TRUE

#Choose Install Folder #--------------------- USER\_INSTALL\_DIR=/usr/IBM/SPSS/ModelerServer/17.0

```
#Install
===============================================
```
- 3. USER\_INSTALL\_DIR の値がインストール ディレクトリーの場所と一致することを確認します。ディレク トリー パスには、スペースを含めることはできません。
- 4. ファイルを保存します。
- 5. 以下のコマンドを実行して、インストーラーを実行します。 ./<installer\_name> -i silent -f installer.properties

ここで、<installer\_name> は、インストーラー .bin ファイルです。

#### **Linux / UNIX -** サイレント アンインストール

ソフトウェアをサイレントにアンインストールするには、以下の 2 つの方法のいずれかでアンインストー ラーを実行します。

v 次のコマンドを実行します。

./<installer\_path>/Uninstall\_IBM\_SPSS\_MODELER\_PREMIUM\_SERVER/Uninstall\_IBM\_SPSS\_MODELER\_PREMIUM\_SERVER -i silent

ここで、<installer\_path> は、IBM SPSS Modeler Server インストール ディレクトリーのパス名で す。

<span id="page-13-0"></span>v または、installer.properties ファイルがある場合、以下のテキストは、ソフトウェアをサイレントに アンインストールするコマンドの例を示します。

./premium server linux64.bin -i silent -f ./installer.properties

### **SPSS Modeler Premium Server** のインストール後 **SPSS Modeler Text Analytics** データ ディレクトリーの場所

デフォルトでは、SPSS Modeler Text Analytics の通常の動作における必要に応じたファイルの更新およ び書き込みの際に、SPSS Modeler Text Analytics はデフォルトのインストール場所を使用します。

SPSS Modeler Text Analytics Server では、一時ファイルの他に、Web サービス ログ ファイルとセッシ ョン ディレクトリーの両方に出力が書き込まれます。このサーバーの場合、デフォルトのサーバー インス トール ディレクトリーは、C:¥Program Files¥IBM¥SPSS¥Modeler¥18.1.1¥ext¥bin¥spss.TMWBServer¥ で す。

ログ ファイルの場所は、デフォルトでは、

C:¥ProgramData¥IBM¥SPSS¥TextAnalytics¥18.1.1¥log¥wrapper.log です。別のファイルやディレクトリー を使用するには、構成ファイル <server\_install\_directory>¥bin¥wrapper.conf で指定した 「wrapper.logfile=value」の値を更新してください。

セッション ディレクトリーは、デフォルトでは、

C:¥ProgramData¥IBM¥SPSS¥TextAnalytics¥18.1.1¥Session です。別のファイルやディレクトリーを使用す るには、構成ファイル <server\_install\_directory>¥conf¥\_ta\_server.conf, でこのファイルに記載されて いる指示も使用して新規の場所を指定してください。

一時ファイルは、通常の使用時に、サーバーで自動的に作成 (および削除) されます。デフォルトでは、そ れらは C:¥ProgramData¥IBM¥SPSS¥TextAnalytics¥18.1.1¥temp に書き込まれます。一時ファイルに別のデ ィレクトリーを使用するには、<server\_install\_directory>¥conf¥axis2.xml で指定された attachmentDIR パ ラメーター値を更新します。

注**:** 新規ディレクトリーを指定する場合は、そのディレクトリーが存在することを確認してください。

### **IBM SPSS Modeler Premium Server** の削除

#### **Windows** システムからの削除

IBM SPSS Modeler Premium Server をアンインストールするには、次の手順を実行します。

1. Windows の「スタート」メニューから次のように選択します。

「設定」 > 「コントロール パネル」

- 2. 「コントロール パネル」から「プログラムの追加と削除」を選択します。
- 3. 「プログラムの変更または削除」をクリックします。
- 4. 現在インストールされているプログラムのリストから IBM SPSS Modeler Premium Server を選択 し、「変更**/**削除」をクリックします。コンピューターに複数のバージョンがインストールされている 場合は、削除するバージョンを間違えないように選択します。

アンインストールが完了すると、メッセージが表示されます。

### <span id="page-14-0"></span>**UNIX** システムからの削除

IBM SPSS Modeler Premium Server をアンインストールするには、プログラム・ファイルを削除し、自 動スタートアップを構成していた場合は、無効にします。

## <span id="page-16-0"></span>索引

日本語, 数字, 英字, 特殊文字の 順に配列されています。なお, 濁 音と半濁音は清音と同等に扱われ ています。

## **I**

IBM SPSS Modeler [Premium](#page-4-0) の概要 1

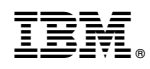

Printed in Japan